# Mode d'emploi plateforme Open Data IRM

Vous trouverez des données gratuites sur notre plateforme Open Data : <https://opendata.meteo.be/>

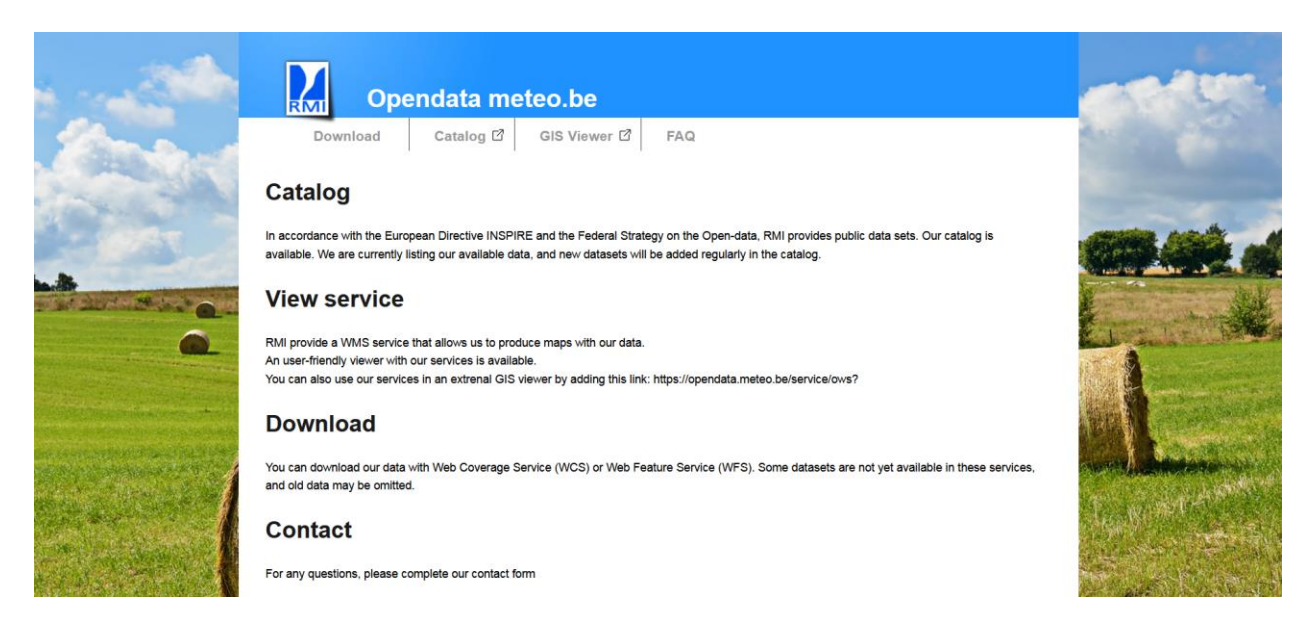

Cliquez sur l'onglet **Download** en haut à gauche.

Ensuite, une page apparaît où vous pouvez sélectionner le **produit** souhaité. Dans ce cas, il faut sélectionner "**Synoptic Observations**".

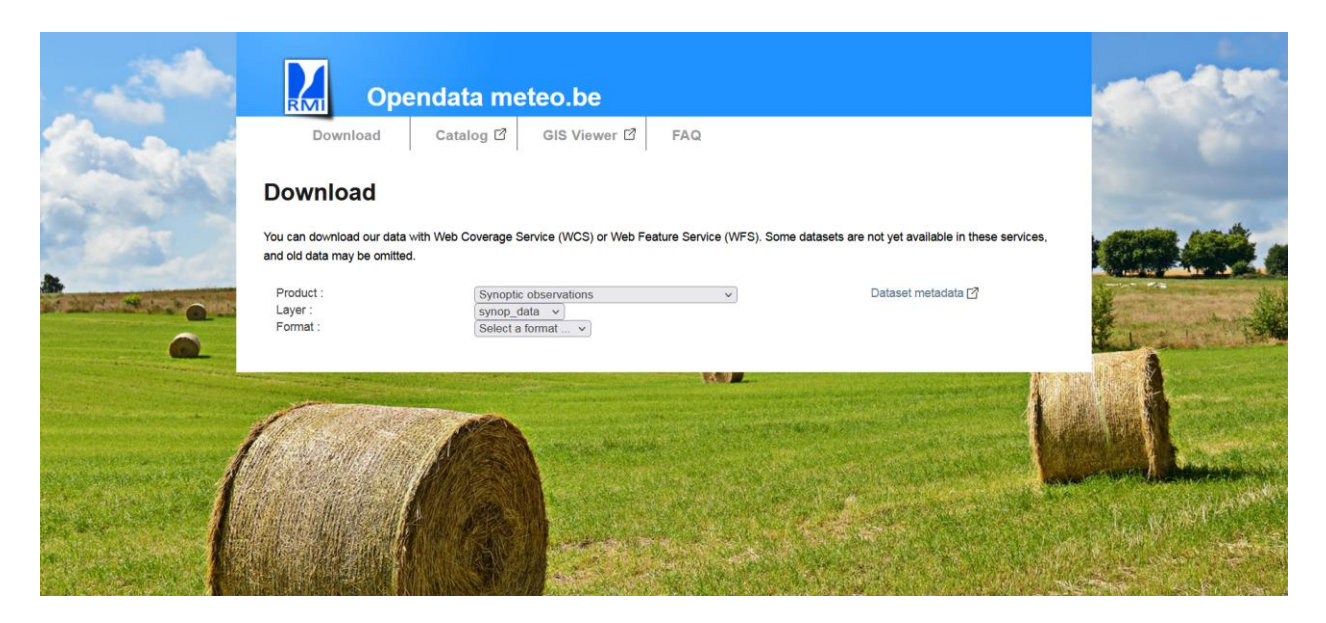

Le système permet ensuite de télécharger **deux ensembles de données** (sélectionnables par couche) :

1. **synop\_station** : pour obtenir le code et la localisation des stations ainsi que la date de début et de fin des données disponibles par station.

2. **synop\_data** : pour télécharger les observations réelles d'une ou plusieurs stations.

Ensuite, vous devez encore sélectionner le format dans lequel vous souhaitez obtenir les données. Nous vous recommandons de choisir csv ici. Cela vous permettra d'ouvrir les données dans Excel par la suite.

Une carte apparaît alors à l'écran.

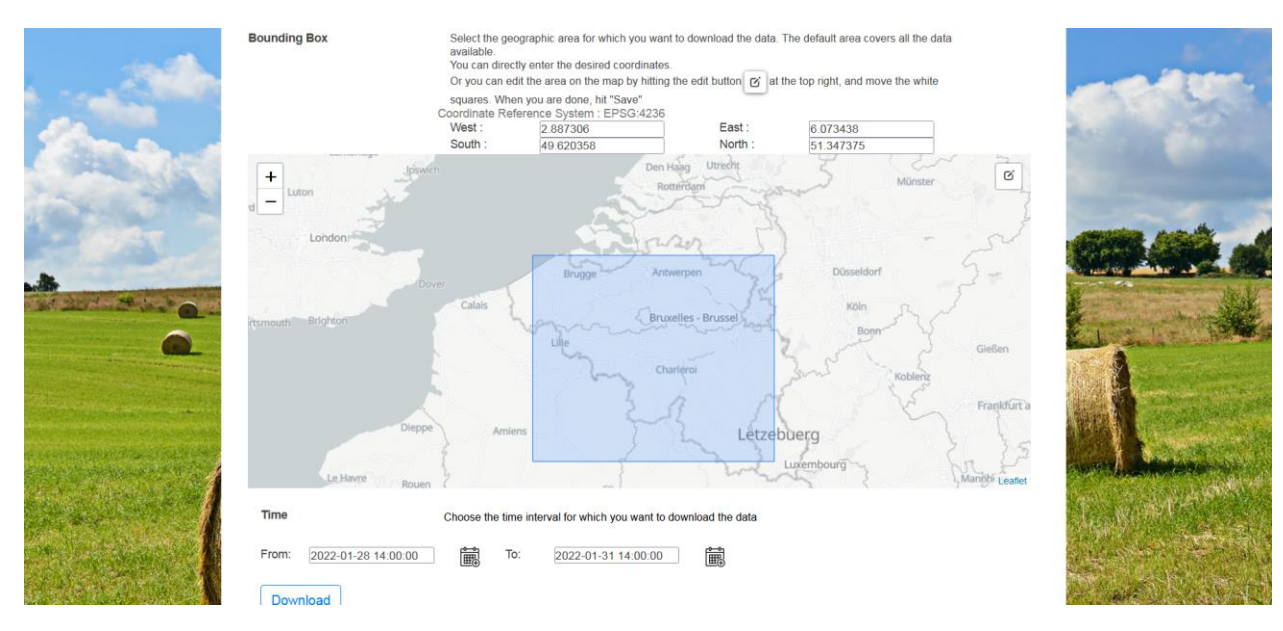

Vous pouvez utiliser le bouton **d'édition** en haut à droite de la carte pour ajuster le rectangle bleu et sélectionner la zone pour laquelle vous souhaitez obtenir des données. **N'oubliez pas de cliquer sur Enregistrer pour verrouiller la zone**. Vous pourrez alors télécharger les données des stations situées dans le rectangle bleu. Pour télécharger les données spécifiques à une station, suivez les étapes de la section "3. Télécharger les données d'une station spécifique".

Sous la carte, vous pouvez sélectionner la **période** pour laquelle vous souhaitez obtenir des données. En cliquant sur l'icône du calendrier, vous pouvez modifier la date et l'heure de début et de fin.

Cliquez ensuite sur **Download** et vous obtiendrez un fichier csv contenant

- Soit les observations synoptiques horaires des stations de la zone sélectionnée (si vous avez sélectionné synop data comme couche)

- Soit le code et la localisation des stations ainsi que la date de début et de fin des données disponibles par station (si vous avez sélectionné synop\_stations comme couche)

## 1. Ouverture du fichier 'SYNOP\_DATA.CSV' avec Excel

- 1. Ouvrez Excel.
- 2. Cliquez sur **data** puis sélectionnez 'from text'

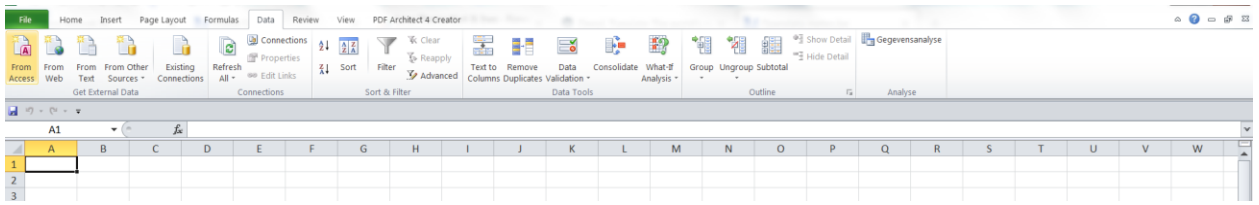

- 3. Ouvez ensuite le fichier csv que vous venez de télécharger.
- 4. Sélectionnez 'delimited' et cliquez sur **next**

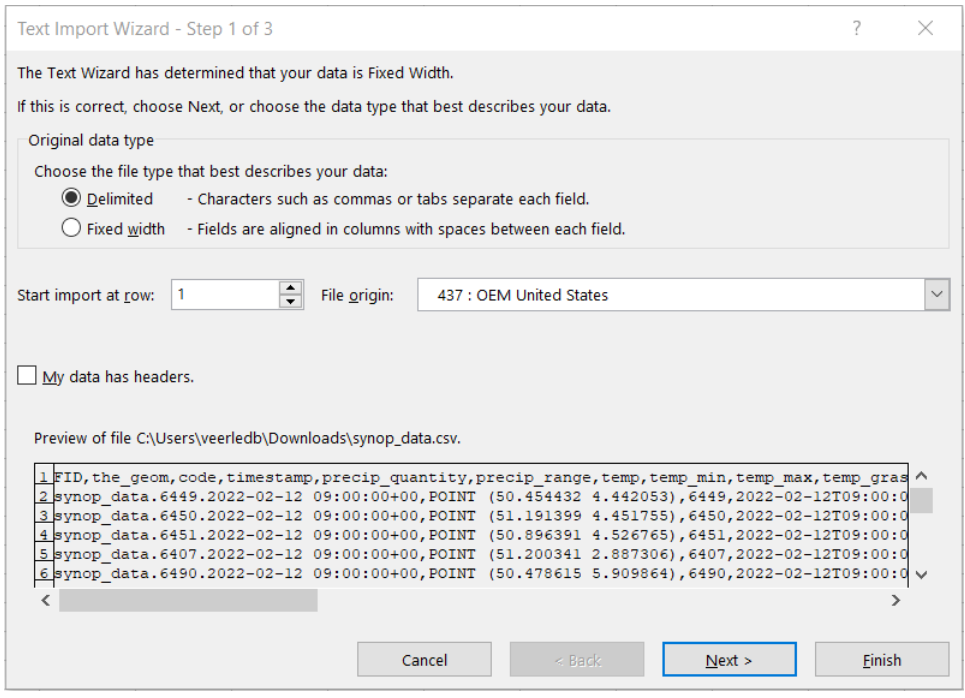

## 5. Sélectionnez 'comma' comme délimiteur et cliquez sur **next**

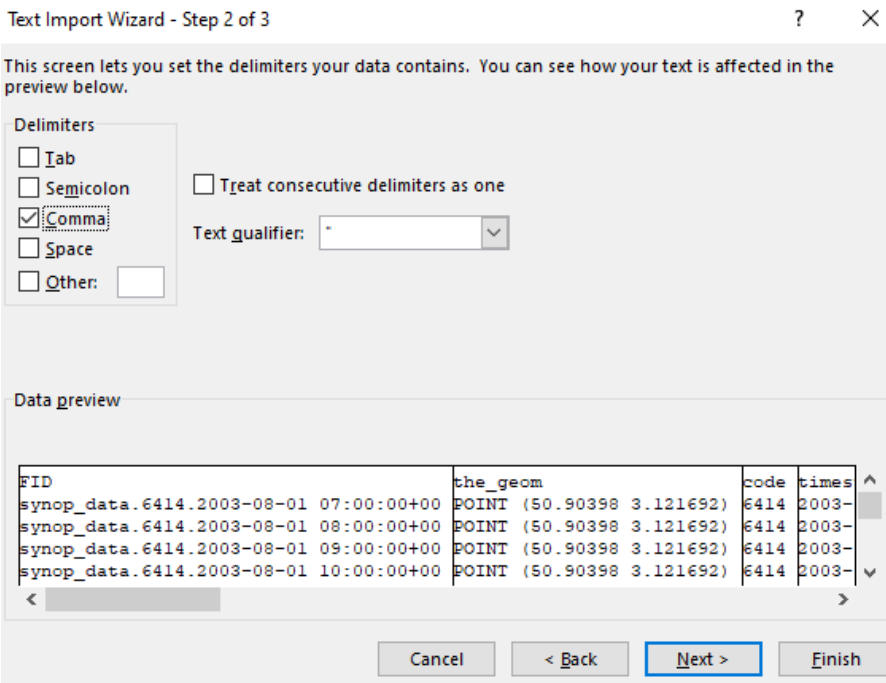

## 6. Cliquez sur '<mark>advanced'</mark> dans la fenêtre suivante :

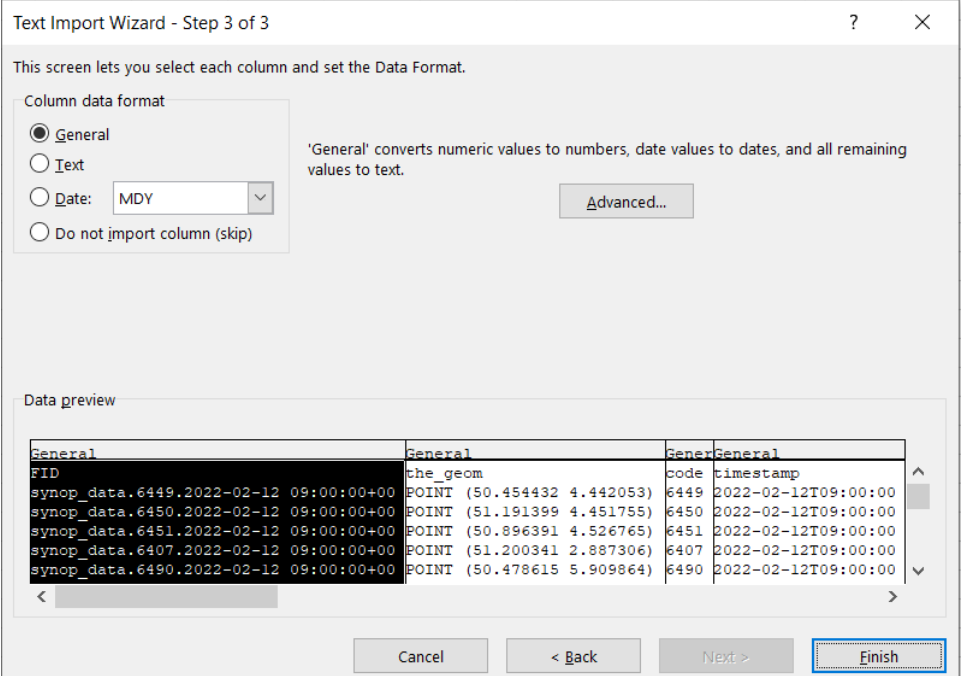

7. Lorsque vous cliquez sur 'advanced', une nouvelle fenêtre s'ouvre : 'advanced text import settings'. **Il est très important de choisir la bonne configuration :** 

- **- Decimal separator: . (point)**
- **- Thousands separator: <rien>**

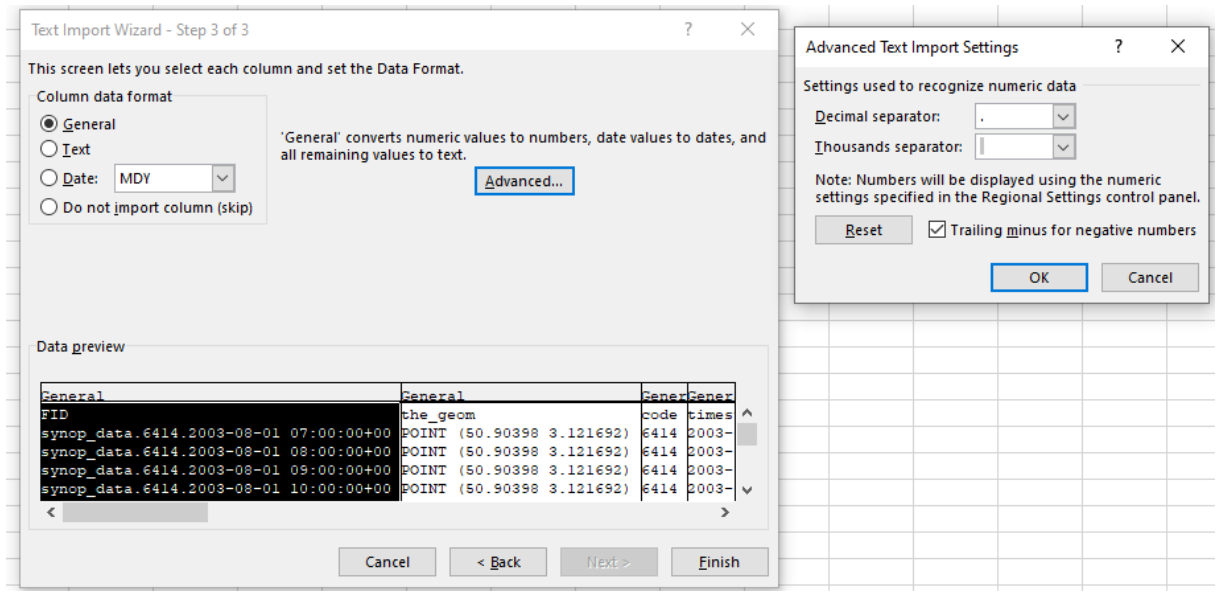

8. Cliquez alors sur 'finish' et sélectionnez la case dans laquelle vous voulez coller les données (\$A\$1)

9. Vous obtenez alors un tableau avec les paramètres suivants :

- o FID : identifiant unique
- o The\_geom : latitude et longitude de la station (en degrés décimaux ; selon WGS84)
- o code : code synoptique de la station
- $\circ$  timestamp : heure en temps universel (UT) (en hiver : UT = heure locale 1h ; en été : UT = heure locale - 2h)
- o precip\_quantity : quantité de précipitations en mm
- $\circ$  precip range : période sur laquelle PRECIP QUANTITY a été mesuré (1 = 6h passées ; 2 = 12h passées ; 4 = 24h passées)
- o Temp : température de l'air à 1,5m en °C (horaire)
- o temp\_min : température minimale entre 18h UT (jour précédent) et 6h UT (jour actuel) en °C (1 valeur par jour)
- o temp max : température maximale entre 6h UT et 18h UT (jour précédent) en °C (1 valeur par jour)
- $\circ$  temp grass min : température minimale du sol (°C) à 6h UT et 9h UT en °C
- o vitesse du vent : vitesse moyenne du vent des 10 dernières minutes à 10m de hauteur (horaire)
- o wind\_speed\_unit : unité dans laquelle la vitesse du vent est affichée

 $0.1 = m/s$  ou  $3.4 = n$  ceuds

- $\circ$  wind direction : direction du vent en degrés (horaire)
- $\circ$  wind peak speed : vitesse maximale du vent (m/s)
	- Valeur à 03:00 UT : maximum entre 23:50-02:50 UT
	- Valeur à 06:00 UT : maximum entre 23:50-05:50 UT
	- Valeur à 09h00 UT : maximum entre 05h50-08h50 UT
	- Valeur à 12h00 UT : maximum entre 05h50-11h50 UT
	- Valeur à 15h00 UT : maximum entre 11h50-14h50 UT
	- Valeur à 18h00 UT : maximum entre 11h50-17h50 UT
	- Valeur à 21h00 UT : maximum entre 17h50-20h50 UT
	- Valeur à 00h00 UT : maximum entre 17h50-23h50 UT
- o humidity\_relative : humidité relative de l'air exprimée en % (horaire)
- o weather current : description du type de météo actuelle (horaire) (voir <https://opendata.meteo.be/documentation/?dataset=synop&lang=fr> )
- o pressure : pression au niveau de la mer (hPa) (horaire)
- o pressure\_station\_level : pression atmosphérique au niveau de la station (hPa) (horaire)
- o sun duration 24 hours : durée d'ensoleillement (période pendant laquelle on mesure plus de 120W/m² de rayonnement solaire) des dernières 24h (en minutes) (1 valeur par jour)
- o short\_wave\_from\_sky\_24hours : rayonnement solaire global intégré sur 24 heures (en  $J/m<sup>2</sup>$ ).
- o Cloudiness : partie du ciel couverte par les nuages (en octas)

## 2. Ouverture du fichier 'SYNOP\_STATION.CSV' avec Excel

#### 1. Ouvrez Excel

### 2. Cliquez sur 'from text'

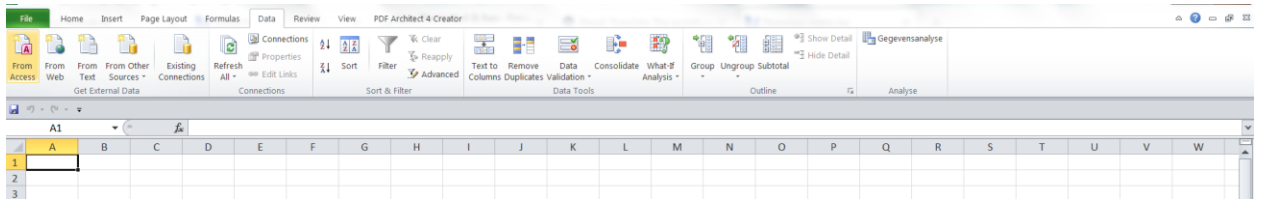

- 3. Ouvrez ensuite le fichier csv que vous venez de télécharger.
- 4. Sélectionnez 'delimited' et cliquez sur **next**

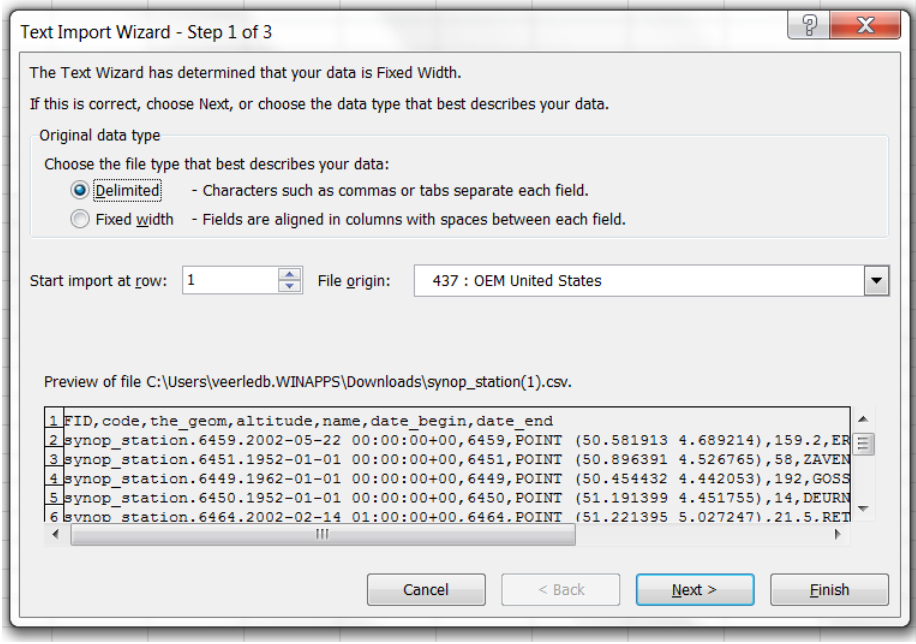

## 5. Sélectionnez 'comma' comme délimiteur et cliquez sur **next**

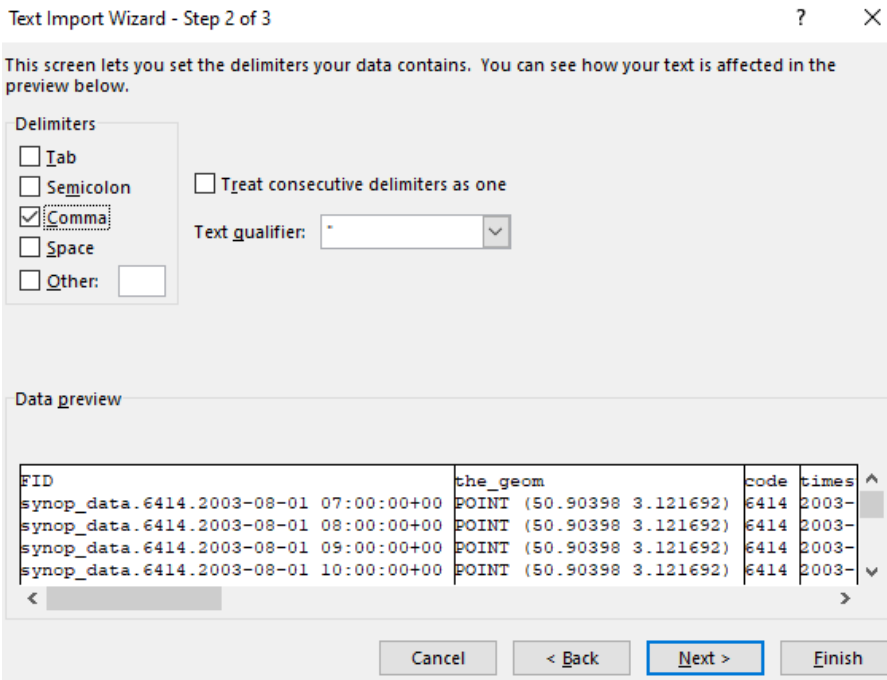

6. Cliquer sur 'advanced' dans la fenêtre suivante :

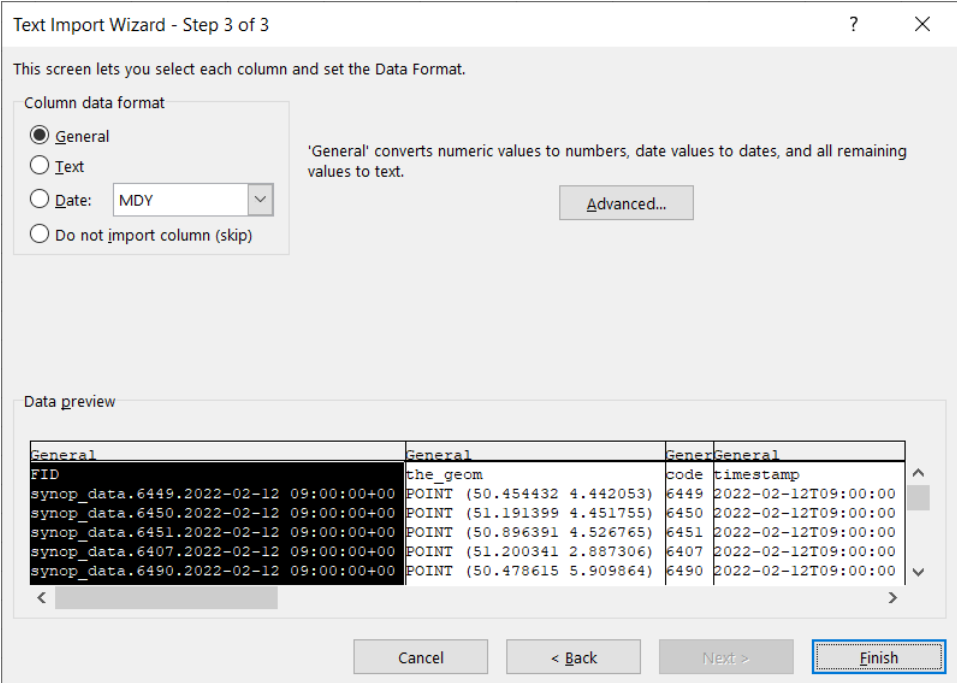

7. Lorsque vous cliquez sur 'advanced', une nouvelle fenêtre s'ouvre : 'advanced text import settings'. **Il est très important de choisir la bonne configuration :** 

- **- Decimal separator: . (point)**
- **- Thousands separator: <rien>**

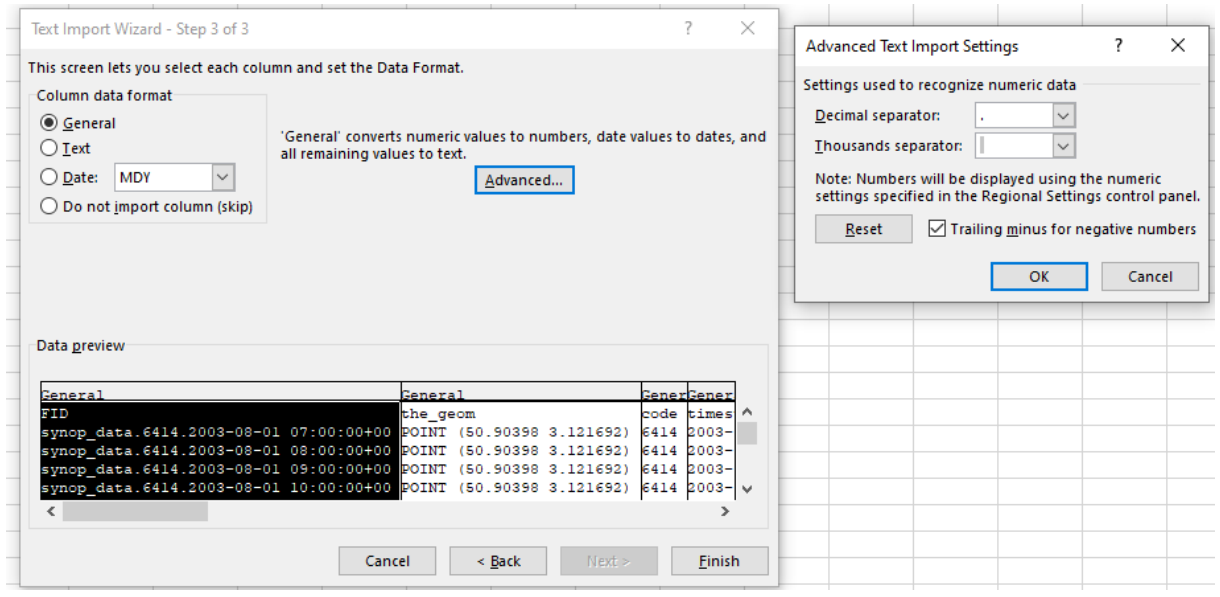

8. Cliquez alors sur 'finish' et sélectionnez la case dans laquelle vous voulez coller les données (\$A\$1)

9. Vous obtenez alors un tableau contenant les paramètres suivants :

- o FID: Identifiant de la station
- o Code: code synoptique de la station
- o the\_geom: latitude et longitude de la station (en degrés décimaux ; selon WGS84)
- o altitude: altitude de la station
- o name: nom de la station
- o date\_begin, date\_end: date de début et éventuellement de fin des mesures à la station

## 3. Téléchargez les données d'une station spécifique

Si vous souhaitez télécharger les données d'une station spécifique, vous pouvez rechercher les coordonnées de la station, puis les saisir au-dessus de la carte :

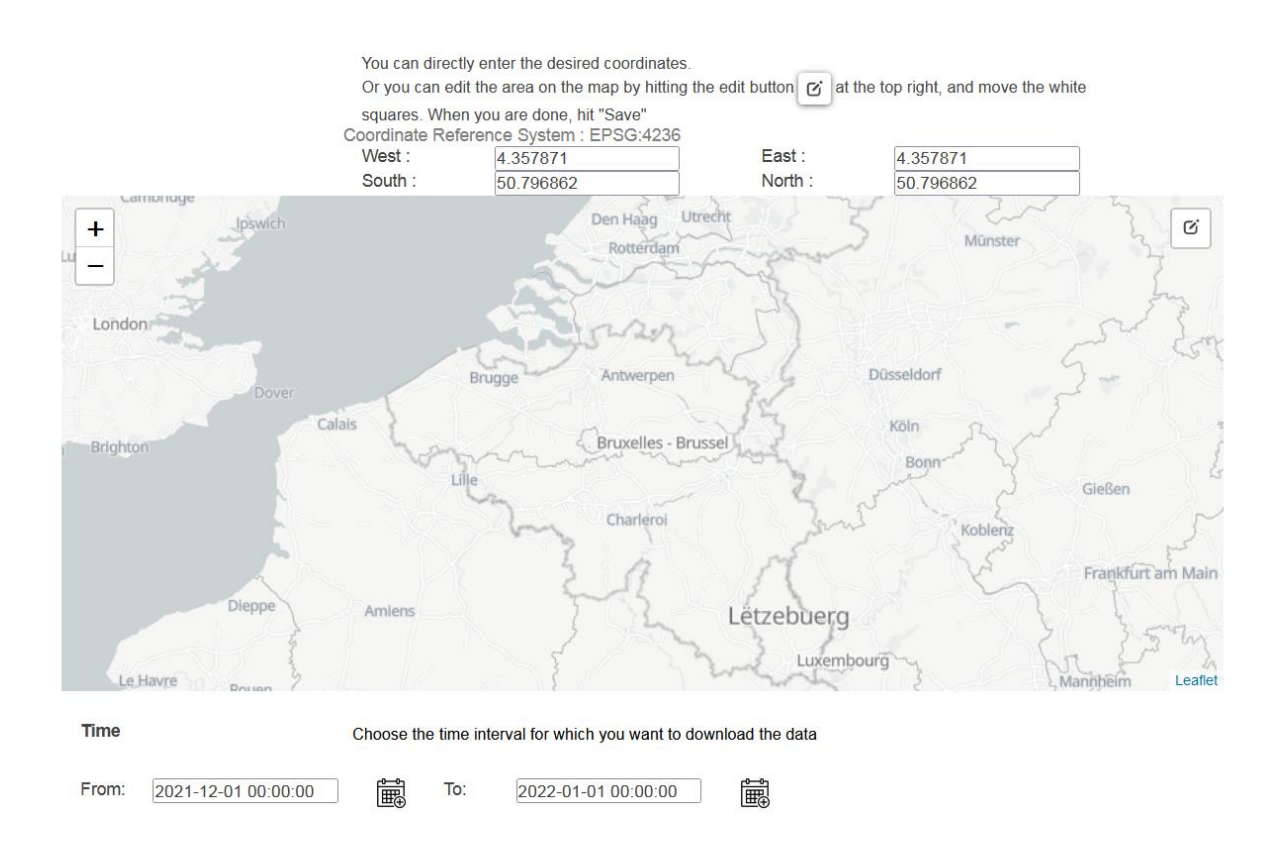

Vous trouverez ci-dessous la liste actuelle des stations disponibles et leurs coordonnées (au 15/2/2022).

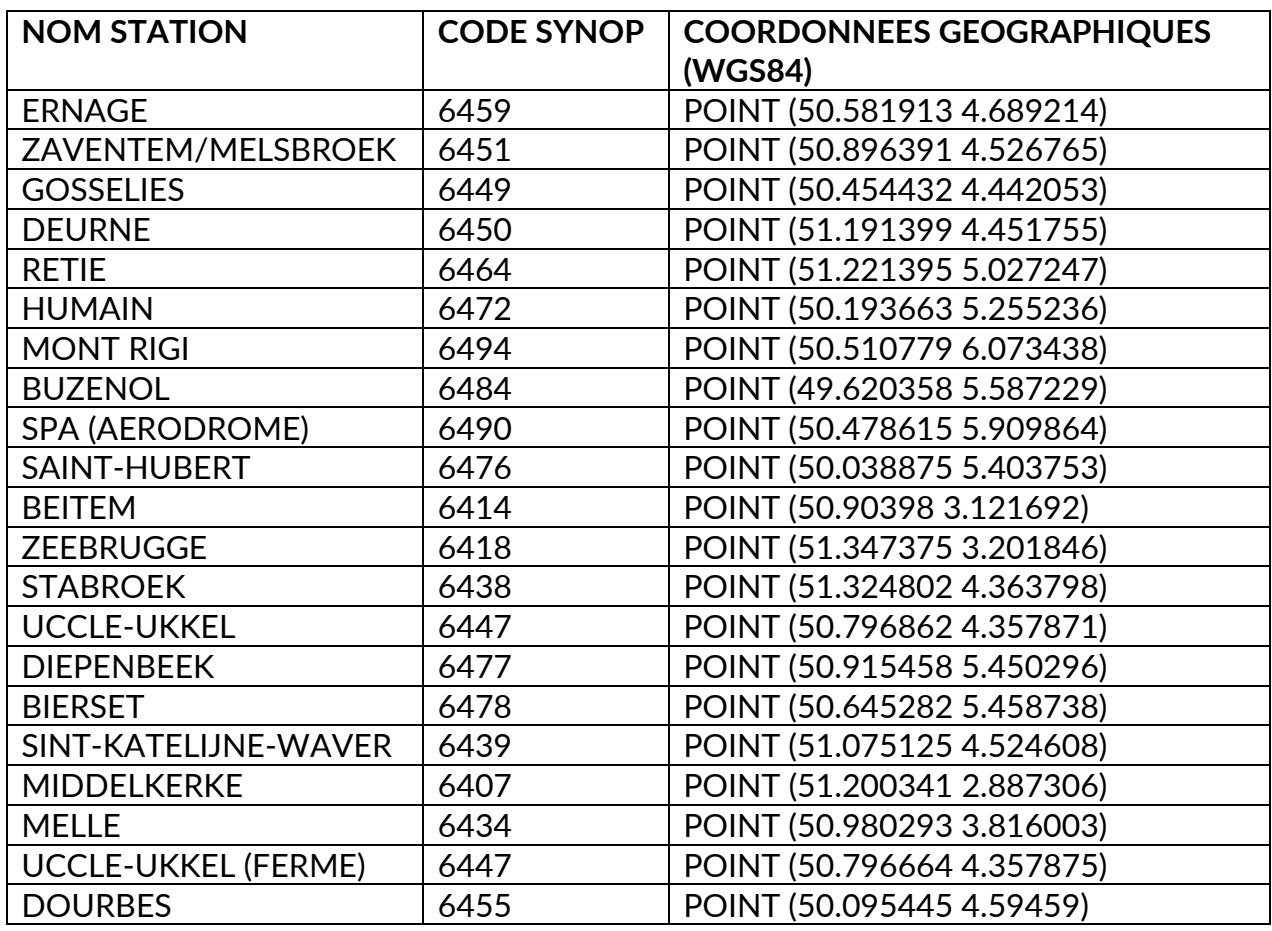

**Tableau** : Nom de la station avec les coordonnées géographiques correspondantes

**Par exemple, si vous voulez télécharger les données d'Uccle, entrez les coordonnées suivantes :** 

- **Oust :** 4.357871 (longitude)
- **Est :** 4.357871 (longitude)
- **Sud :** 50.796862 (latitude)
- **Nord :** 50.796862 (latitude)

#### **Remarques** :

- les coordonnées pour 'Est' et 'Ouest' doivent être les mêmes.

- les coordonnées du "Sud" et du "Nord" doivent être les mêmes.

- il est important de taper les coordonnées exactement, avec le même nombre de chiffres après la virgule !

Cliquez ensuite sur **télécharger** et vous obtiendrez un fichier csv contenant les observations synoptiques horaires d'Uccle (dans le cas de l'exemple ci-dessus pour la période du 1/12/2021 au 1/1/2022).

De plus amples informations sur les différents paramètres sont disponibles via les liens suivants :

<https://opendata.meteo.be/documentation/?dataset=synop>

[https://opendata.meteo.be/geonetwork/srv/eng/catalog.search#/metadata/RMI\\_DATA](https://opendata.meteo.be/geonetwork/srv/eng/catalog.search#/metadata/RMI_DATASET_SYNOP) **[SET\\_SYNOP](https://opendata.meteo.be/geonetwork/srv/eng/catalog.search#/metadata/RMI_DATASET_SYNOP)**